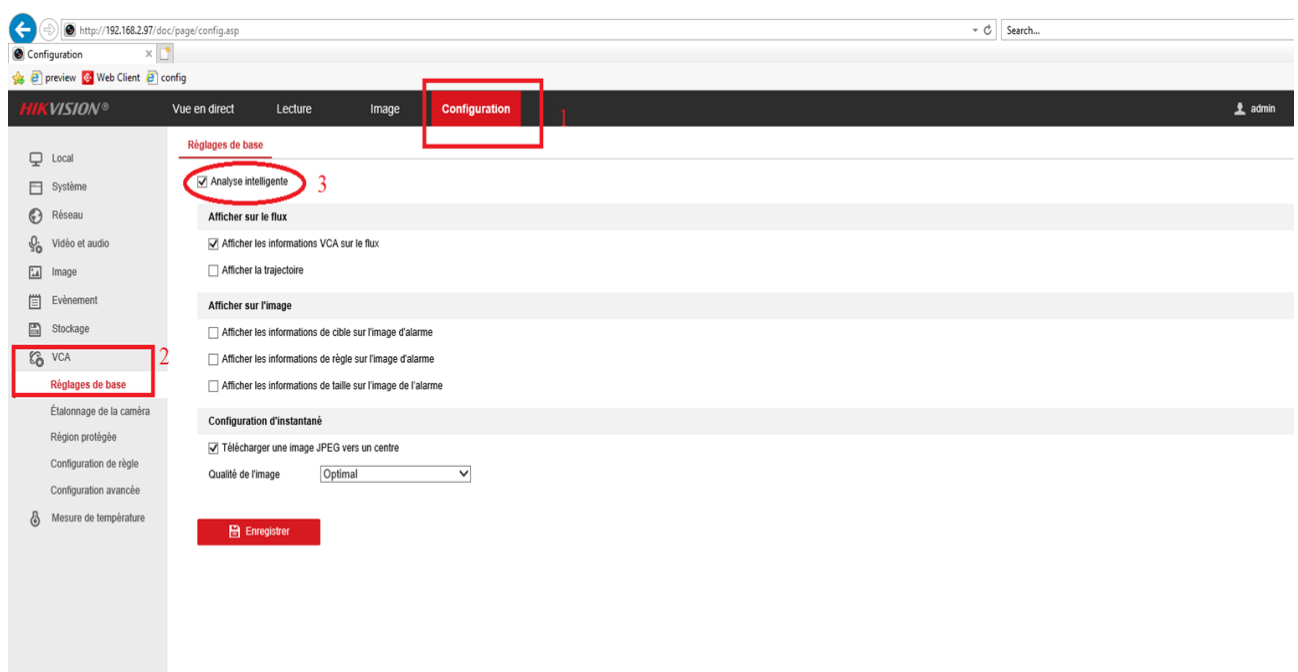

Tout d'abord, activer l'analyse intelligente en suivant les étapes :

Pour définir une région protéger, il faut tracer à l'aide du bouton «Délimiter une zone (2) » une région qui va être masquée sur l'image :

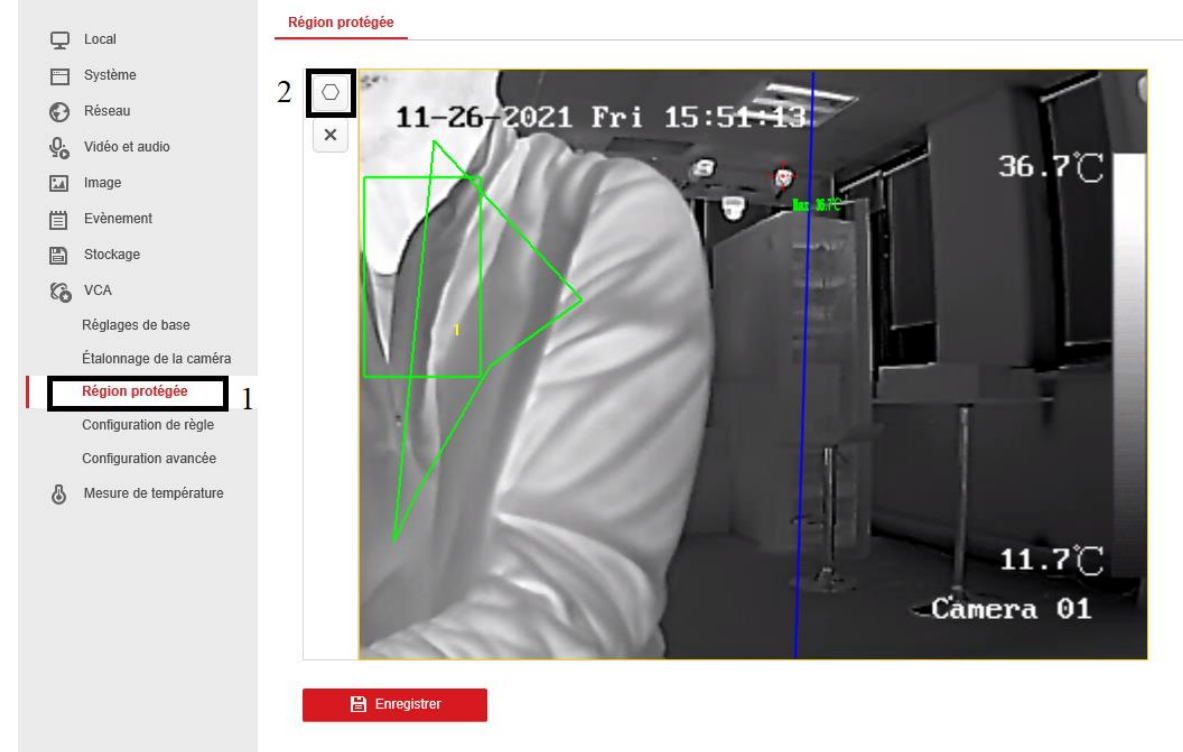

Ainsi, il y a différentes règles qu'on peut configurer en suivant les étapes ci-dessous :

● Franchissement de ligne : en cas de franchissement de ligne soit de A vers B ou B vers A ou Bidirectionnel ainsi le carré devient rouge

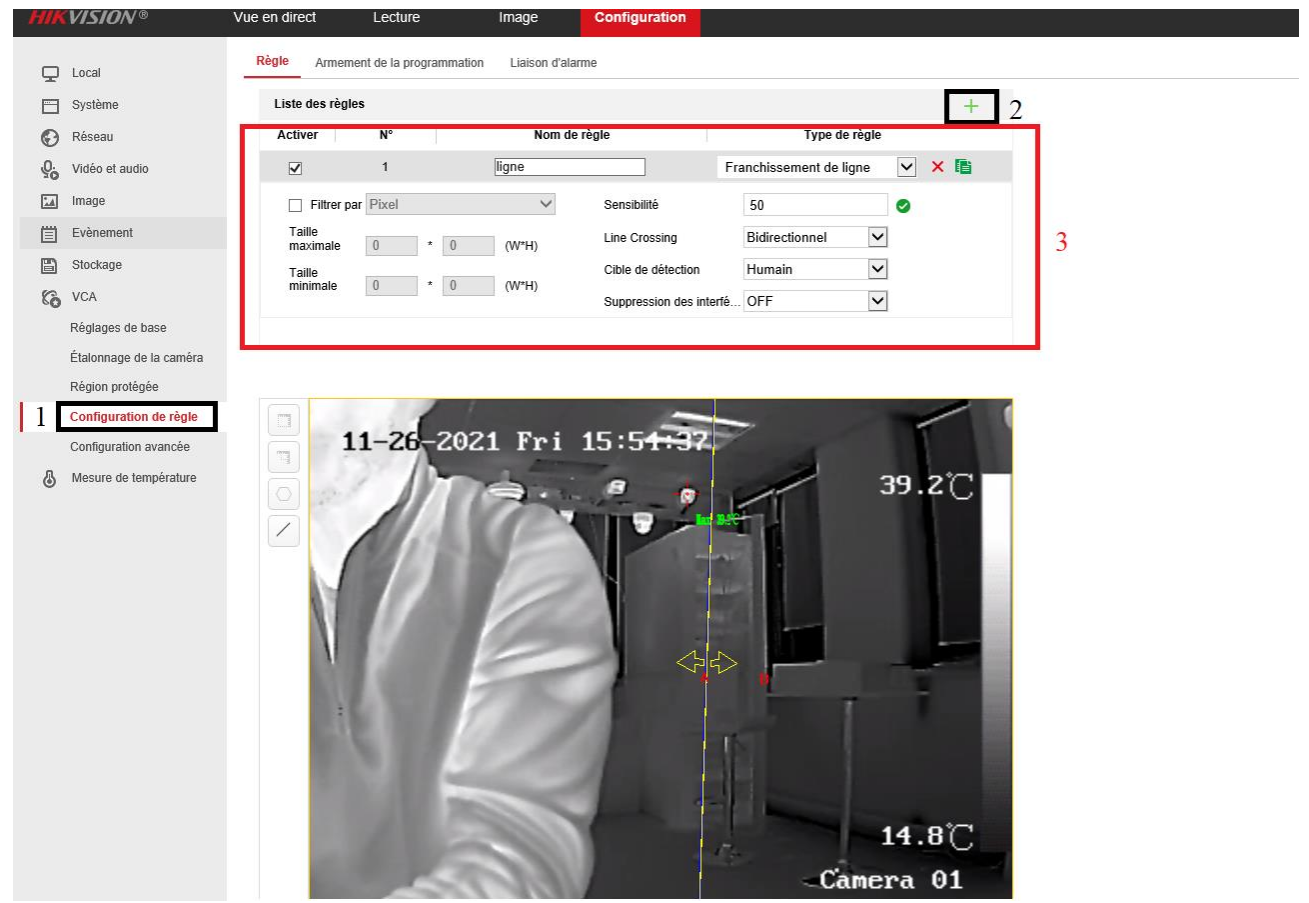

Dans l'onglet suivant, on peut programmer l'armement du franchissement de ligne selon les jours et heures :

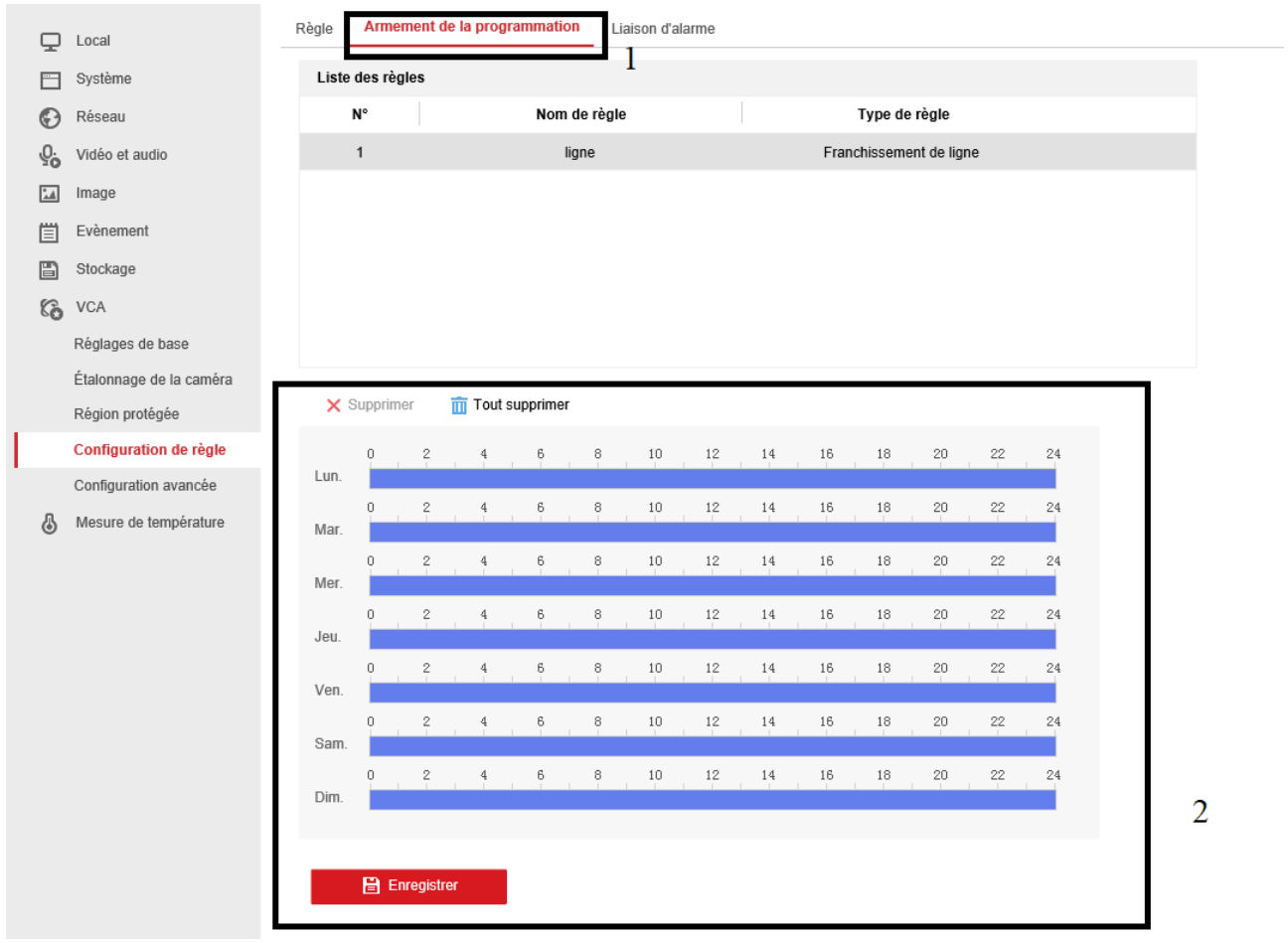

Le dernier onglet sert à configurer une liaison d'alarme :

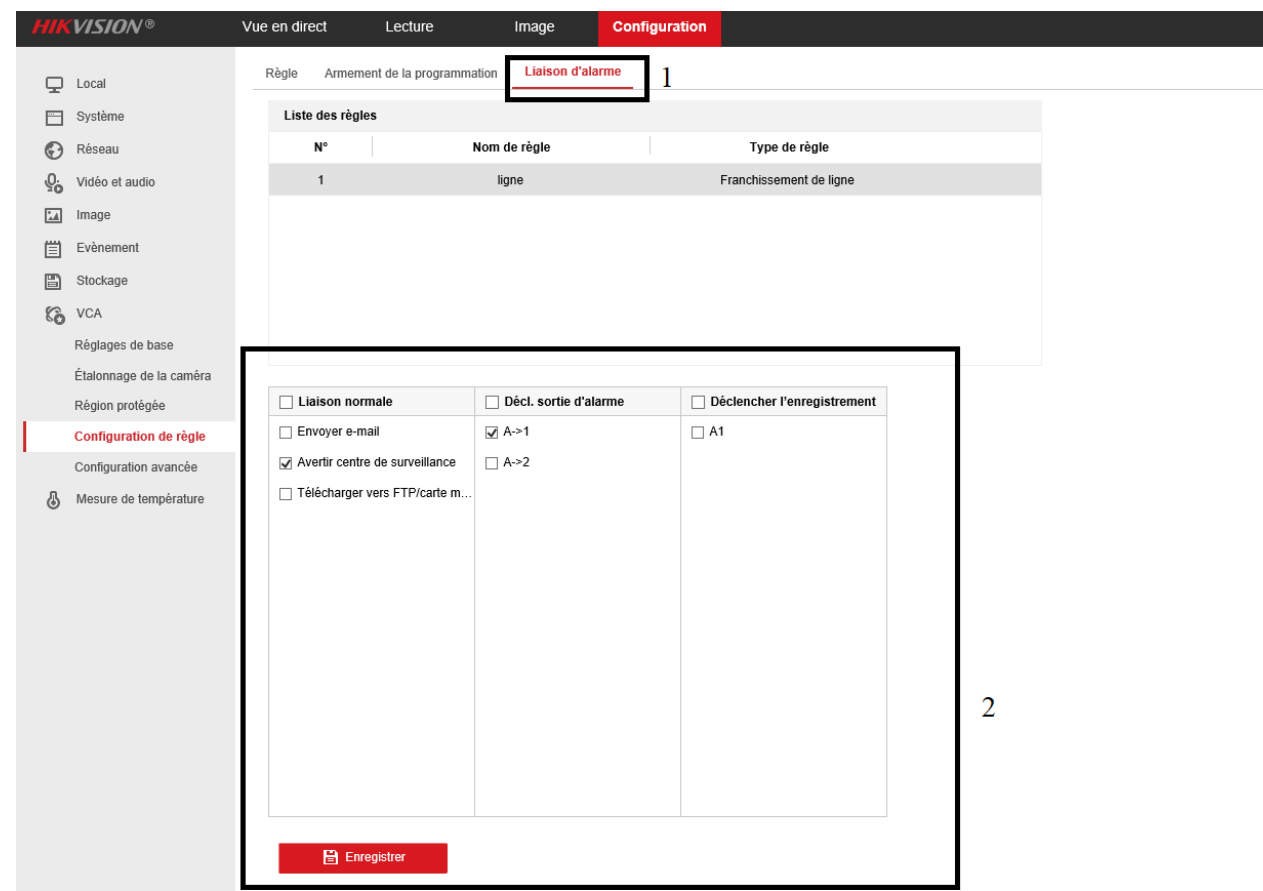

- Il y a aussi d'autres types de règles qu'on peut configurer :
- Intrusion avec la même procédure que franchissement de ligne, tracer une zone pour alerter quand quelqu'un pénètre dans la zone délimitée.
- Entrée et sortie de région qui permet de savoir quand quelqu'un rentre ou sort de la zone definie.